# **COURS MS ACCESS**

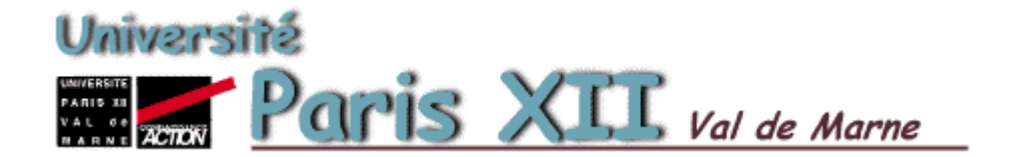

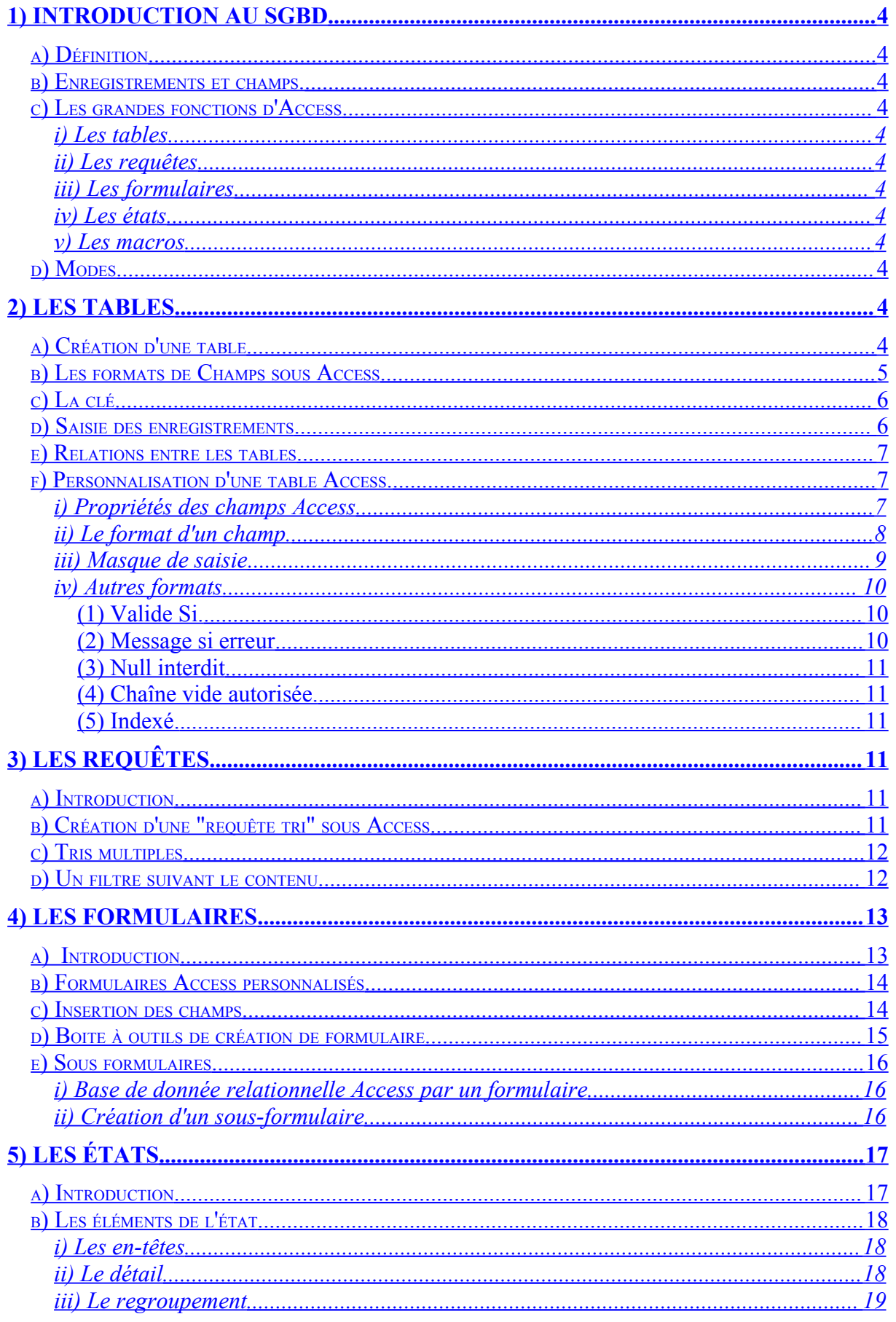

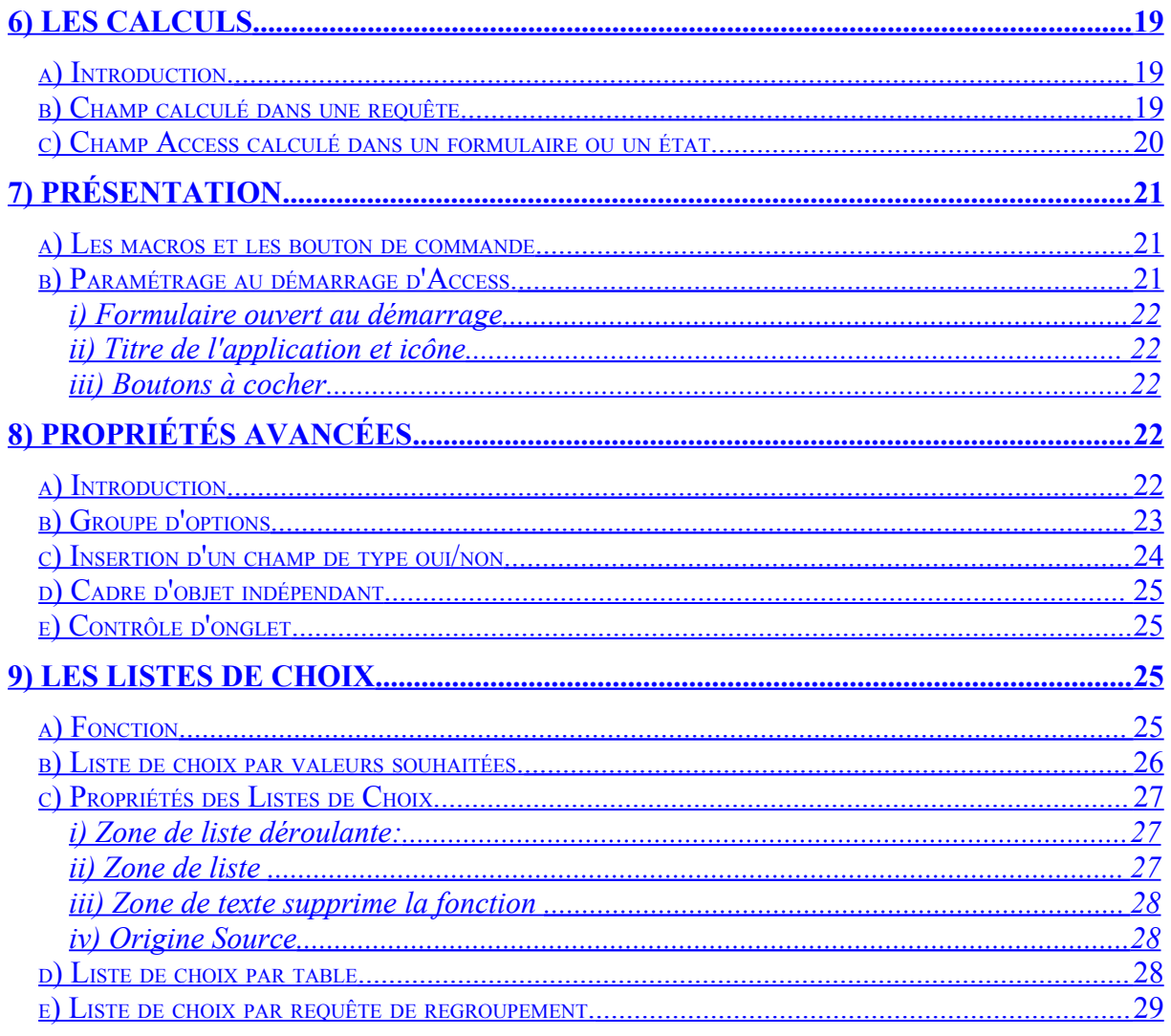

# <span id="page-3-0"></span>**1) Introduction au SGBD**

# <span id="page-3-11"></span>**a) Définition**

Un Système de Gestion de Bases de Données permet de classer, trier et filtrer de larges quantités d'informations. Les logiciel de gestion en comptabilité, gestion commerciale, stock, ...) sont des SGBD.

# <span id="page-3-10"></span>**b) Enregistrements et champs.**

Les SGBD notamment Access, sont caractérisées par des enregistrements et des champs. Dans le cas d'un carnet d'adresse, l'**enregistrement** représente les coordonnées de la personne. **Le champ**, représente la case à remplir, un renseignement repris dans une catégorie pour chaque enregistrement. La création d'une base de donnée implique donc au préalable la création d'une structure en fonction des renseignements souhaités. Cette étape d'analyse préalable est la plus importante.

# <span id="page-3-9"></span>**c) Les grandes fonctions d'Access**

#### <span id="page-3-8"></span>**i) Les tables**

**Les tables** représentent la structure d'entrée des informations brutes (non traitées) les enregistrements et les champs.

#### <span id="page-3-7"></span>**ii) Les requêtes**

**Les requêtes** permettent diverses traitements des informations: tri, filtre, extraction mais aussi saisie dans plusieurs tables en même temps.

#### <span id="page-3-6"></span>**iii) Les formulaires**

**Un Formulaires** est une interface de saisie des informations.

#### <span id="page-3-5"></span>**iv) Les états**

**Les états** permettent d'imprimer des informations mais aussi de traiter ces informations.

#### <span id="page-3-4"></span>**v) Les macros**

Les **macros** permettent d'exécuter des fonctions de façon automatique. C'est un moyen de créer des applications et des interfaces de traitement conviviales.

# <span id="page-3-3"></span>**d) Modes**

Access fonctionne en deux modes : Le mode création le mode saisie des informations (formulaire)  $\boxed{\Box \bullet \Box \bullet}$ 

# <span id="page-3-2"></span>**2) Les tables**

# <span id="page-3-1"></span>**a) Création d'une table**

Une table représente une partie de la structure du système d'information du SGBD. Un SGBD Access peut comporter plusieurs tables qui peuvent être liées entre elles (base de donnée relationnelle) ou totalement indépendantes.

Après avoir démarré Access, sous l'onglet TABLES, sélectionner la commande "**Créer une table en mode création**". La fenêtre suivante apparaît:

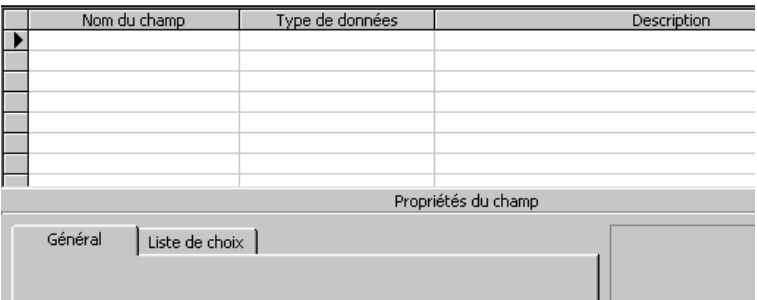

La colonne champ reprend le nom du champ. Le type reprend des formats de données préétablis.

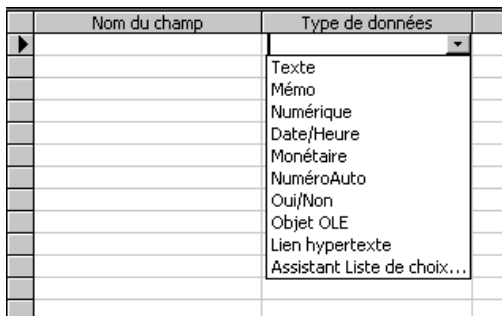

# <span id="page-4-0"></span>**b) Les formats de Champs sous Access**

Le choix d'un format de champ est très important, surtout si les tables sont reliées : on ne peut relier que des champs dont le contenu a le même format.

- **Texte:** permet de créer un champ avec du texte et des chiffres mélangés. Vous ne pouvez pas faire de calculs dans ce type de champs. La taille est limitée à 255 caractères
- **Mémo** est équivalent à TEXTE mais peut reprendre plus d'informations. Des limitations d'affichage, notamment dans les états rendent ce type de champ peu utilisé. La taille maximum est de 65.535 caractères.
- **Numérique.** Ce format de champ permet de rentrer des chiffres sous différents formats.
- **Octet**: nombres entiers de 0 à 255
- **Entier (2 octets):** nombres entiers entre 32 768 et + 32 767
- **Entiers long (4 octets) :** nombres entiers entre -2 147 483 648 et + 2 147 483 647
- **Réel simple (4 octets) :** 7 décimales, nombres entre  $-3.402823 \text{ E } 38 \text{ et } +3.402$ 823 E38
- **Réel double (12 octets) :** 28 chiffres derrière la virgule (décimales), nombres entre 1,797 693 134 862 31 E308 et 1,797 693 134 862 31 E308
- **Monétaire (4 octets):** 4 décimales, nombres entre -922 337 203 685 477,5808 et 922 337 203 685 477,5807

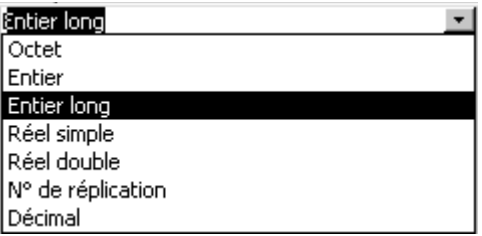

#### Date et heure

Monétaire est identique à numérique mais rajoute le caractère monétaire. Généralement, on utilise directement numérique

Numéro Auto permet à Access d'incrémenter le numéro à chaque nouvel enregistrement. Oui/non est de type booléen (vrai ou faux)

Lien hypertexte

Objet OLE: tous objet provenant d'une application compatible OLE, images, ...

Assistant liste de choix. permet de créer suivant une liste tapée ou reprise dans une autre table les différentes possibilités acceptées. Cette notion sera vue dans un chapitre à part. Exemple

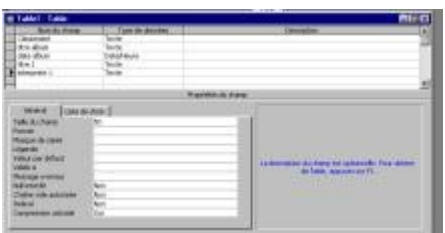

# <span id="page-5-1"></span>**c) La clé**

Une clé primaire n'est pas obligatoire mais accélère le traitement des informations d'une base de donnée sous Access elle permet aussi de rendre unique un enregistrement par rapport à un autre.

Une clé doit être unique dans une table, le choix numero auto permet de créer des numéros incrementés pour chaque enregistrement.

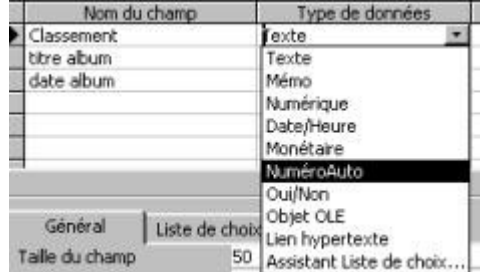

#### <span id="page-5-0"></span>**d) Saisie des enregistrements**

En cliquant 2 fois sur le nom de la table créé, Access affiche le contenu sous forme de tableau avec les enregistrements en ligne et les champs en colonne. En bas de la fenêtre, on retrouve une petite barre d'outils de navigation.

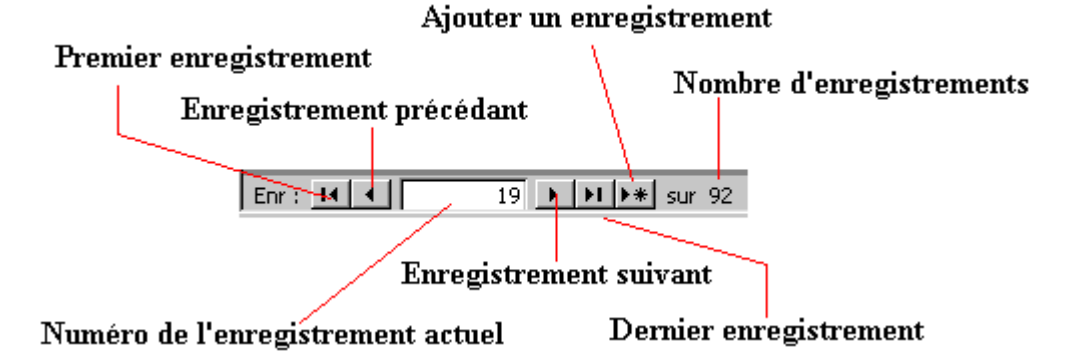

Cette barre d'outils permet de se déplacer et d'insérer de nouveaux enregistrements. Dans l'exemple ci-dessus, la table comporte 92 enregistrements et nous sommes sur le numéro 19. Attention, toute modification dans un champ est immédiatement pris en compte dans la base de donnée.

# <span id="page-6-2"></span>**e) Relations entre les tables**

Une liaison entre 2 tables Access s'appelle une relation. Par extension, une base de donnée Access qui utilise plusieurs tables reliées entre elles s'appelle une base de donnée relationnelle. Cette possibilité permet de réduire les données à rentrer.

Le point de liaison (ou champ redondant) entre ces 2 tables est le champ "classement", celui-ci contient des valeurs identiques.

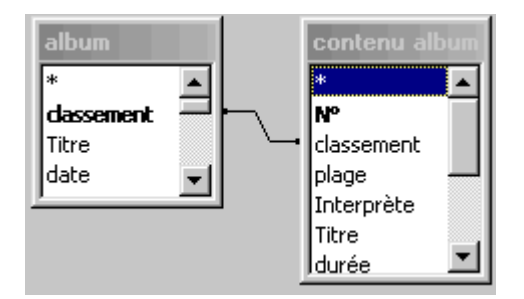

# <span id="page-6-1"></span>**f) Personnalisation d'une table Access.**

#### <span id="page-6-0"></span>**i) Propriétés des champs Access**

Chaque champ d'une table Access reprend des caractéristiques spécifiques supplémentaires:

- **Taille du champ** (champs de types texte et numériques à l'aide de caractères spéciaux)
- **Format**: Ce format agit sur la manière d'afficher les informations (pas de les rentrer) et ne modifie pas le contenu)
- **Masque de saisie**: détermine la manière dont les données doivent être saisies
- **Décimales**: (types numériques et monétaires uniquement), le nombre de chiffres derrière la virgule.
- **Légende**: un nom qui remplacera le nom du champ dans les feuilles de données.
- **Valeur par défaut**: la valeur proposée automatiquement
- **Valide si**: règle de validation des données rentrées.
- **Message si erreur**: Texte affiché si les données rentrées ne sont pas conforme à "Valide si"
- **Null interdit**: Si le choix est oui, une donnée doit effectivement être rentrée
- **Chaîne vide autorisée**: (champs de type texte, memo et liens hypertexte) autorise à rentre le caractère d'espace comme valeur. Cette caractéristique est souvent utilisée pour permettre de ne rien rentrer comme donnée (espace quand même) si la caractéristique "Null interdit" est activée.
- **Nouvelles valeurs** (uniquement les champs de type NuméroAuto): incrément (+1) ou aléatoire. Dans les 2 cas, les doublons sont interdits.
- **Compression unicode**: (champs texte et Memo), détermine si le contenu doit être enregistré en format compressé ou non.

#### <span id="page-7-0"></span>**ii) Le format d'un champ.**

Le format.**modifie la manière dont les données sont affichées (pas rentrées)**. La manière de rentrer les données ci-dessus va modifier les caractères rentrés: ">" va convertir les données en majuscules, - va afficher le caractère "-" et @ va obliger de rentrer un caractère (à chaque fois).

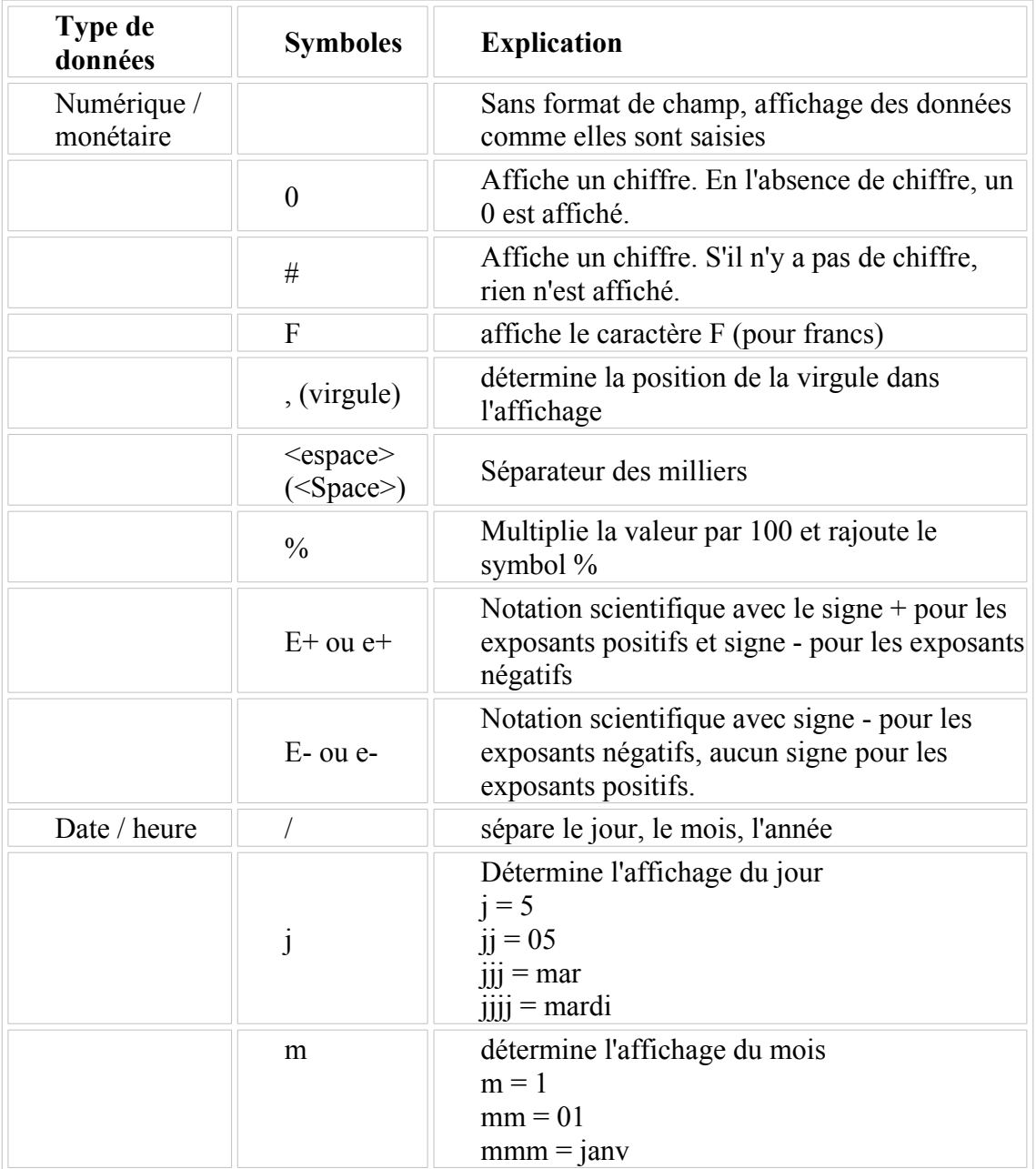

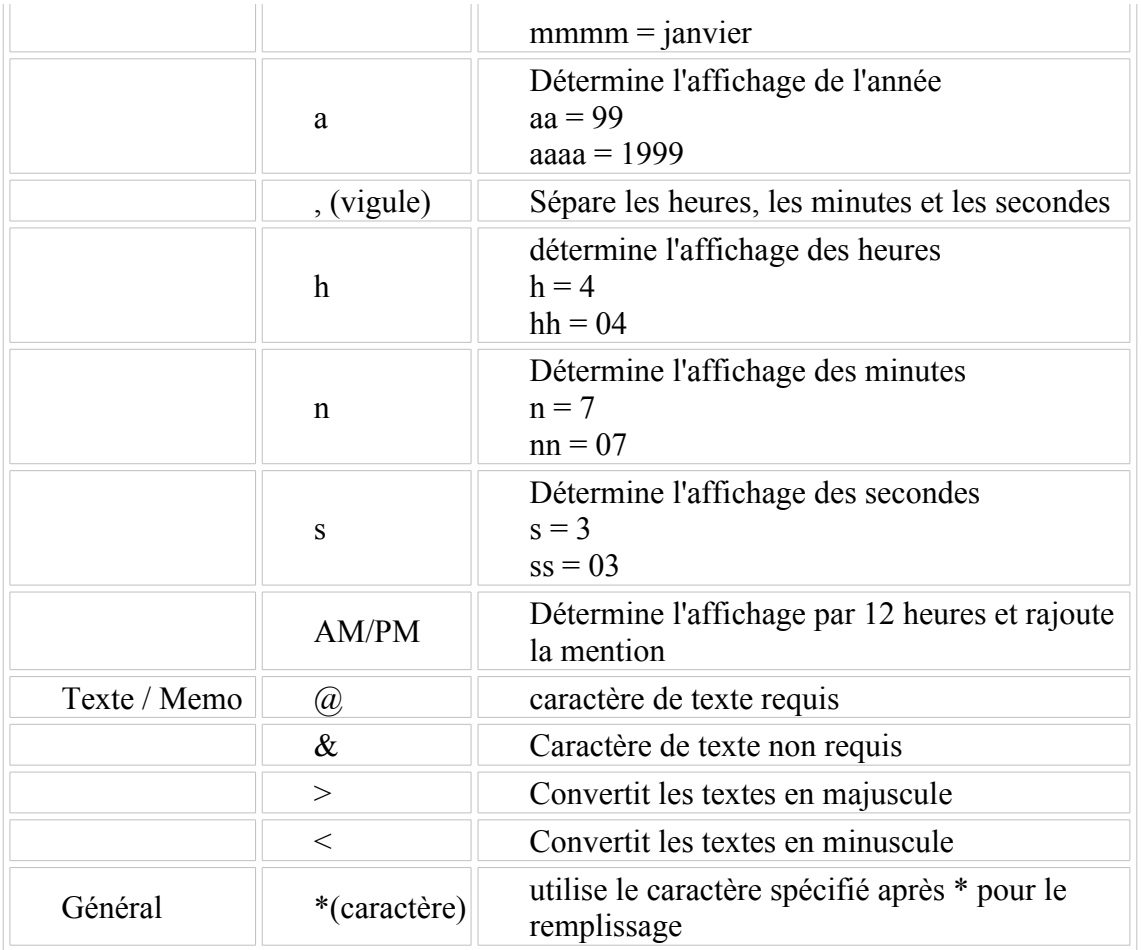

Quelques exemples:

- $\bullet$  >  $\partial_{\alpha}$   $\partial_{\alpha}$   $\partial_{\alpha}$   $\partial_{\alpha}$  oblige à rentrer 5 caractères qui seront affichés en majuscules avec un tiret de séparation. fa001 sera donc affiché FA-001
- $\bullet$  ####,00"  $\epsilon$ ": un chiffre sera affiché avec 2 décimales, séparateur des milliers, suivi de €. 1526,3 deviendra 1 526,30 €

#### <span id="page-8-0"></span>**iii) Masque de saisie**

Le masque de saisie oblige à rentrer des données suivant un format prédéfini : les valeurs sont vérifiées et éventuellement rejetées.

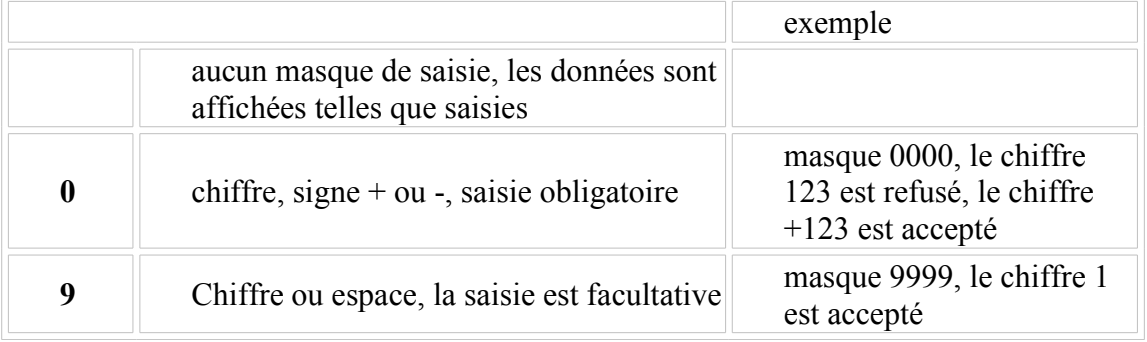

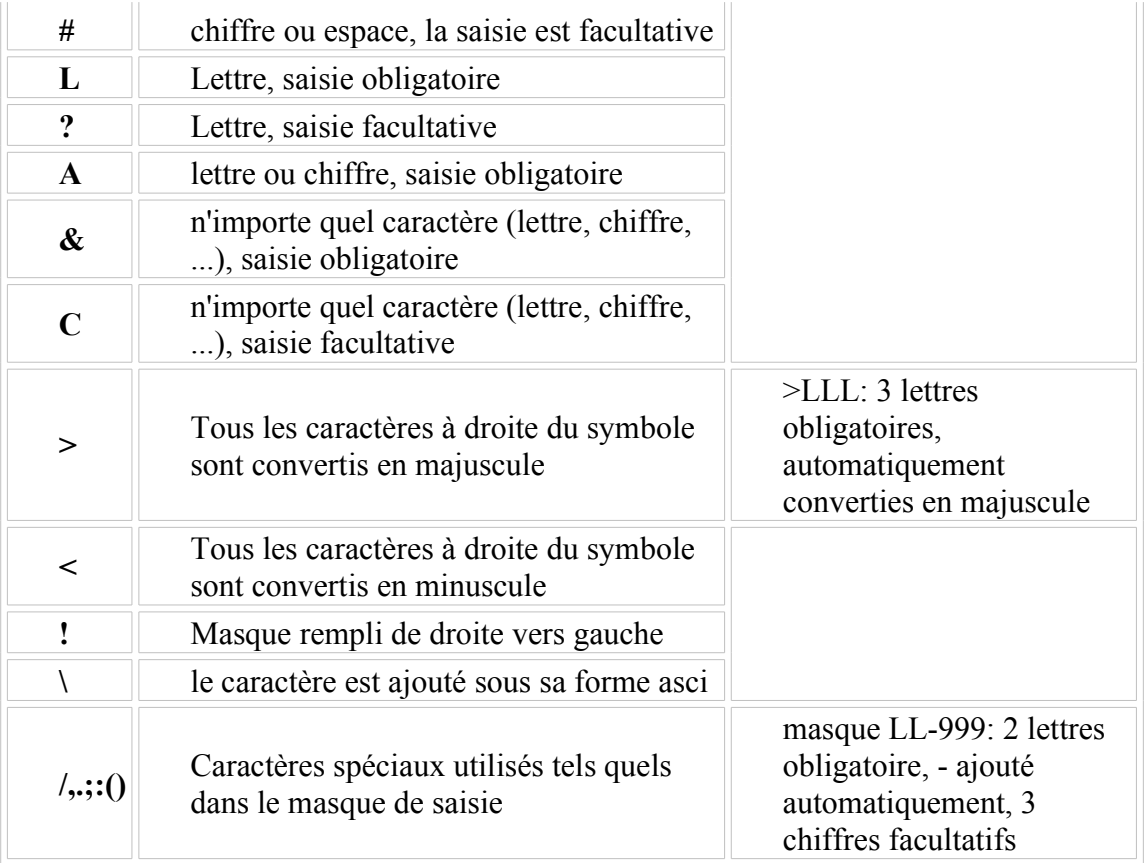

Exemple:

- le masque LL-000 oblige à rentrer 2 lettres suivis de 3 chiffres.
- le masque CC/CCC permet de rentrer 5 caractères maximum. Les 2 premiers sont suivis du symbole /

#### <span id="page-9-2"></span>**iv) Autres formats**

#### <span id="page-9-1"></span>**(1) Valide Si.**

Cette propriété permet de créer une règle pour les messages. Par exemple:

- > 2000: chiffre obligatoirement supérieur à 2000
- $\bullet$  > 01/01/2005: champ date, la date doit être supérieure au premier janvier 2005
- Pour combiner 2 conditions de validité, vous pouvez utiliser ET et OU.
- ET nécessite que les 2 conditions sont vérifiées
- OU nécessite qu'au moins un condition soit vérifiée.

Exemple: un champ date  $\geq 01/01/2000$  ET <01/01/2005 n'acceptera que les dates comprises entre le 01 janvier 2000 et le 31 décembre 2004 (=< 01/01/2005)

#### <span id="page-9-0"></span>**(2) Message si erreur**

Ceci permet d'afficher un message dans le cas d'une donnée non valide (dans le cas de l'utilisation de Valide si).

Par exemple, si la règle d'une date est >01/01/1900 et le message: erreur d'encodage, la date doit être supérieure à 1900. En cas de date inférieure, la fenêtre suivante apparaît:

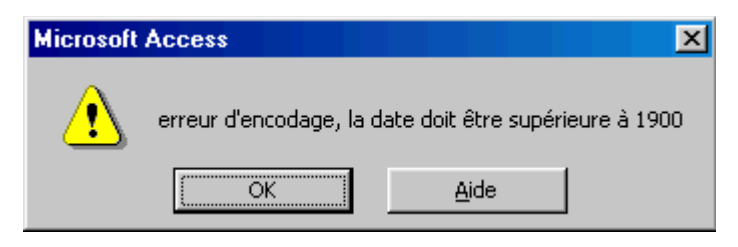

#### <span id="page-10-5"></span>**(3) Null interdit**

Cette fonction permet d'obliger l'utilisateur à rentre une valeur (cas null interdit: Oui). Elle travaille souvent en coordination avec la fonction suivante: Chaîne vide autorisée qui permet de rentrer un espace au lieu d'une valeur.

#### <span id="page-10-4"></span>**(4) Chaîne vide autorisée.**

Cette commande permet d'autoriser à rentrer l'utilisateur de la table access à rentre un espace comme valeur dans un champ. Cette possibilité est souvent utilisée avec la commande Null interdit. En acceptant les 2 propriétés, cela oblige l'utilisateur à rentrer une valeur, mais l'autorise à rentrer un espace dans des cas exceptionnels.

#### <span id="page-10-3"></span>**(5) Indexé.**

Cette commande permet directement de trier un champ en ordre croissant. L'option avec ou sans doublon est une contrainte supplémentaire :

• sans doublons, la table refuse de rentrer la même valeur dans le champ pour 2 enregistrements différents de la table access.<br>  $\frac{1}{2}$ 

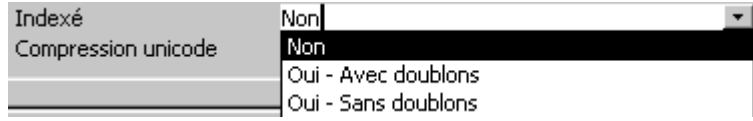

# <span id="page-10-2"></span>**3) Les requêtes**

# <span id="page-10-1"></span>**a) Introduction**

Une requête peut être liée à une (ou plusieurs) tables, elle reprend ses données et les organise. Rentrer un enregistrement dans la requête ou la table revient donc strictement au même.

Plusieurs types de requêtes sont proposées par Access.

# <span id="page-10-0"></span>**b) Création d'une "requête tri" sous Access**

Pour créer une requête en **mode création**. Access propose d'ajouter une table, il faut sélectionner "contenu" et une fois cette table ajoutée, cliquer sur le bouton "Fermer".

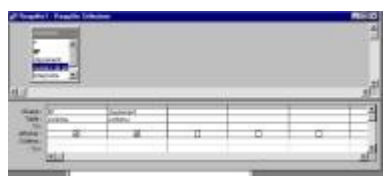

Il faut ensuite déplacer tous les champs dans la partie inférieure les uns après les autres (pour sélectionner tous les enregistrements, sélectionnez les 2 extrêmes avec la touche shift enfoncée).

En troisième ligne, apparaît "Tri". Ceci offre la possibilité en ordre croissant ou décroissant. Faisons un tri en ordre croissant sur le classement.

Il faut toujours enregistrer les requêtes avec un nom pratiques comme par exemple "**contenu par classement**".

# <span id="page-11-1"></span>**c) Tris multiples**

Pour trier sur plusieurs champs, le tri se fait suivant l'ordre des champs dans la fenêtre de requête.

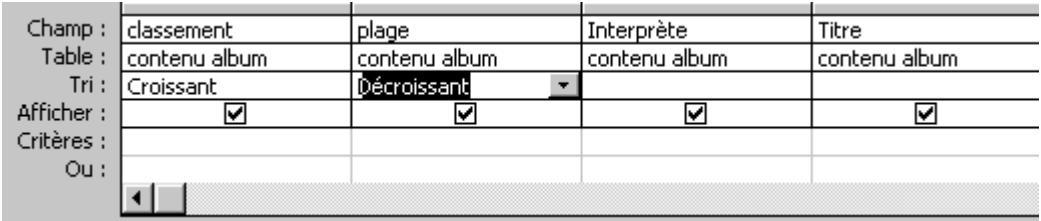

Dans l'exemple ci-dessus, le tri se fera donc d'abord par ordre croissant sur le champ "Classement".

# <span id="page-11-0"></span>**d) Un filtre suivant le contenu**

La deuxième fonctionnalité d'une base donnée Access (comme toutes les bases de données) est le filtre des informations.

Par exemple en écrivant C42 dans la partie critère sous le champ classement, la requête n'affichera que les enregistrements dont le classement est C42

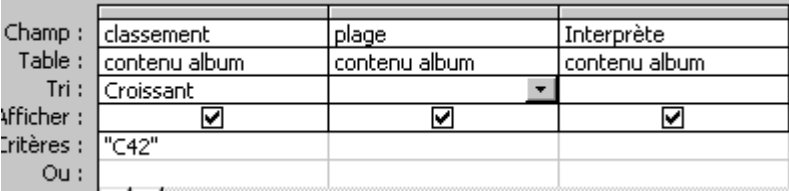

Autre exemple, en tapant fa\*, Access rajoutera automatiquement comme"fa\*. La requête n'affichera plus que les enregistrements commençants par FA.

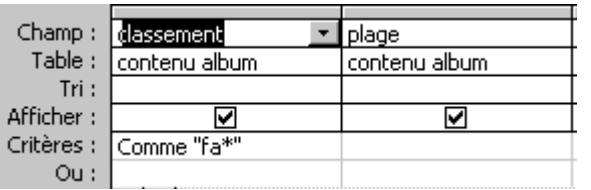

Autre exemple, le critère \*A\* (Access rajoute comme "\*a\*). Le résultat de la requête affichera tous les enregistrements contenant a dans le champ "classement".

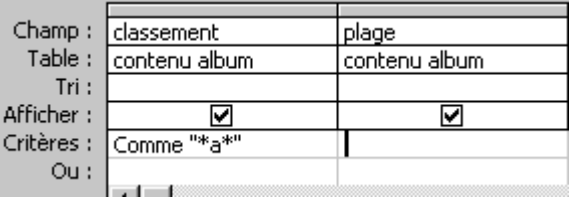

Autre exemple, pour accepter un seul caractère, il faut utiliser "?". Dans ce cas, il faudra taper effectivement le **comme ""** pour accepter cette solution. Le résultat renvoyé par la requête sera les champs commençant par une lettre ou un chiffre, suivi de la lettre a (ou A), suivi de 2 caractères indifférents, suivi du chiffre 2, soit XaXX2.

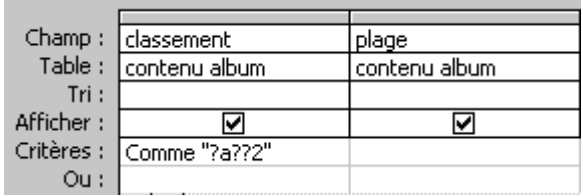

Autre exemple, pour afficher uniquement les champs vide, il suffit de taper comme critère **est null**. Pour afficher uniquement les enregistrements où le champ comporte quelque chose, le critère à inscrire est **N'est pas null.**

Les autres critères des requêtes Access :

- >: supérieur à
- <: inférieur à
- <> différent de
- >= supérieur ou égal à
- $\leq$ = inférieur ou égal à

 $=$  égal à

# <span id="page-12-1"></span>**4) Les formulaires**

# <span id="page-12-0"></span>**a) Introduction**

Les formulaires Access permettent de faire un affichage personnalisé des tables et des requêtes: mise en forme des champs, mises en formes de quelques données, ... Le formulaire est le point central d'Access pour entrer ou afficher les enregistrements. Un formulaire doit être créé à partir d'une table ou d'une requête.

*Cours Access*

| <sup>:</sup> Détail |                   |            |                                                                                                    |                                          |                                                                              |                                                                                                    |  |  |
|---------------------|-------------------|------------|----------------------------------------------------------------------------------------------------|------------------------------------------|------------------------------------------------------------------------------|----------------------------------------------------------------------------------------------------|--|--|
|                     |                   | Formulaire |                                                                                                    |                                          |                                                                              |                                                                                                    |  |  |
|                     |                   | Format     | Données Evénement                                                                                                    |                                          | <b>Autres</b>                                                                | Toutes                                                                                                    |  |  |
|                     | Mega Dis <b>d</b> |            | Filtrage autorisé<br>Affich par défaut<br>Affich autorisé<br>Modif autorisée<br>Suppr autorisée<br>Ajout autorisé<br>Entrée données<br>Type Recordset<br>Verrouillage | l album.<br>তিআ<br>lOui<br>Non.<br>Aucun | contenu album<br>contenu album Reguête<br>date contenu album<br>entête album | album: entête et contenu pour état<br>entête et contenu pour état<br>entête et contenu pour état compilations<br>Feuille de réponse dynamique |  |  |

# <span id="page-13-1"></span>**b) Formulaires Access personnalisés**

En mode création, il faut toujours préciser la source de données. Il faut utiliser la boite de dialogue "**Propriétés**" associée au formulaire.

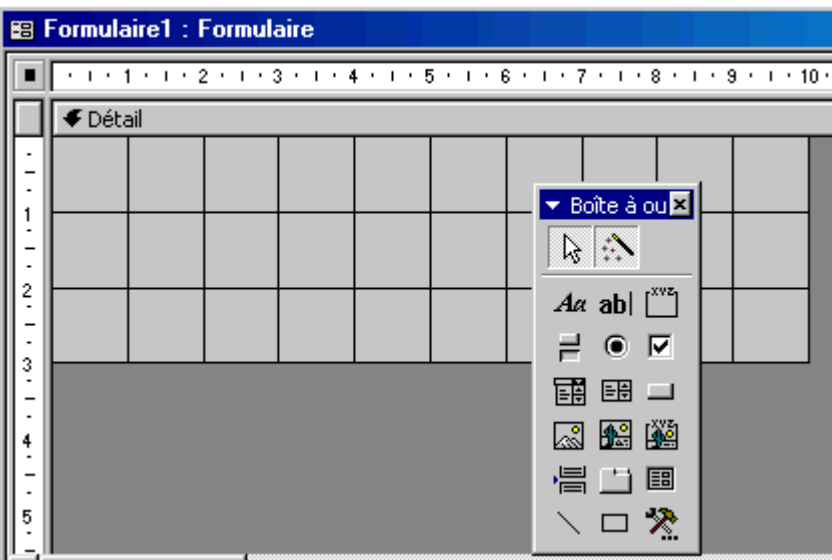

# <span id="page-13-0"></span>**c) Insertion des champs**

Une fenêtre permet de faire glisser les champs vers le formulaire.

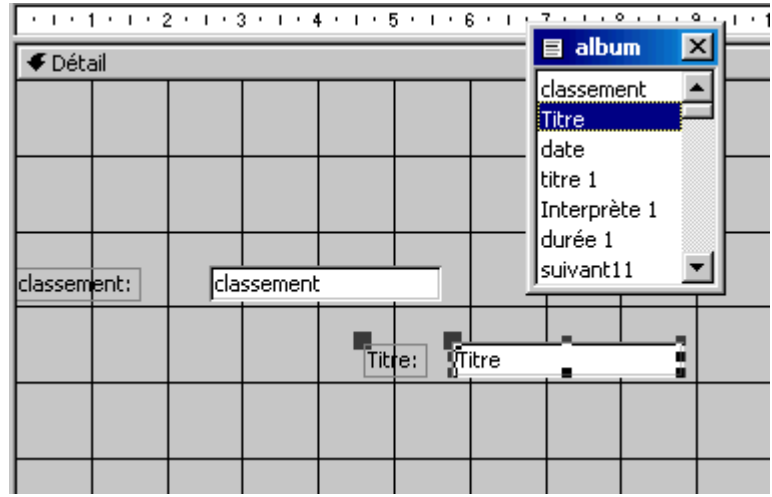

# <span id="page-14-0"></span>**d) Boite à outils de création de formulaire**

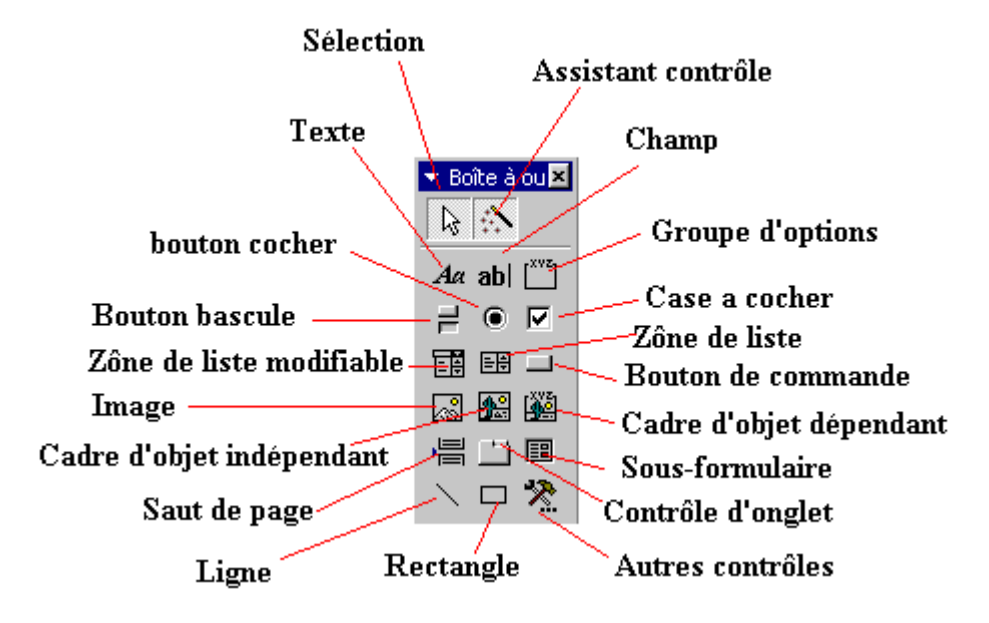

Les fonctions correspondantes sont :

**Sélection**: permet de sélectionner le contenu d'une zone.

Assistant contrôle permet de travailler ou non avec des contrôles, c'est une aide précieuse pour la création d'un formulaire.

**Texte (étiquette)**: permet de taper un texte (titre par exemple).

**Champ**: permet d'insérer un champ provenant d'une table ou d'une requête

**Bouton bascule**, **bouton à cocher** et **Case à cocher** ont la même fonction, seule la

présentation change. Ces boutons sont à utiliser dans des champs de type "Oui/non" **Zone de liste modifiable** permet de sélectionner une réponse dans une liste ou une autre réponse

**Zone de liste** ne permet de choisir que les réponses dans la liste

**Bouton de commande**: permet de créer des boutons de fonctions, fermer la fenêtre, quitter l'application, .... Cette fonction sera utilise pour faire un formulaire de "démarrage" de la base de donnée

**Image**: permet d'insérer une image fixe, un logo par exemple

**Cadre d'objet indépendant** permet d'insérer un objet venant d'une autre application indépendamment du contenu

**Cadre d'objet dépendant** permet d'insérer un objet d'une autre application mais dépendant de l'enregistrement **Saut de page**, permet de couper le formulaire en pages **Contrôle d'onglet**: permet d'insérer des onglets pour afficher plus d'informations **Sous-Formulaire**: serons vus avec les bases de données relationnelles **Ligne**: insérer une ligne dans le formulaire **Rectangle**: insère un rectangle dans votre formulaire

#### <span id="page-15-2"></span>**e) Sous formulaires**

#### <span id="page-15-1"></span>**i) Base de donnée relationnelle Access par un formulaire**

Un sous-formulaire permet d'afficher un formulaire dans un autre formulaire. Cela est pratique pour faire apparaître des données liées issues de plusieurs tables. Par exemple, un formulaire client peut faire apparaître dans un sous formulaire, la liste des factures.

#### <span id="page-15-0"></span>**ii) Création d'un sous-formulaire**

En mode création, à l'aide de la boîte à outils, sélectionner "**sous-formulaire**" et créer la zone avec la souris sous les données du formulaire.

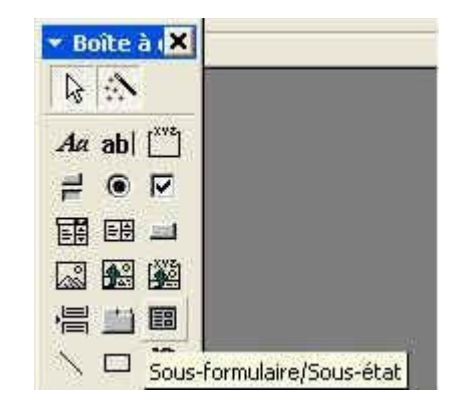

A l'aide de l'assistant, nous Créer ce sous formulaire.

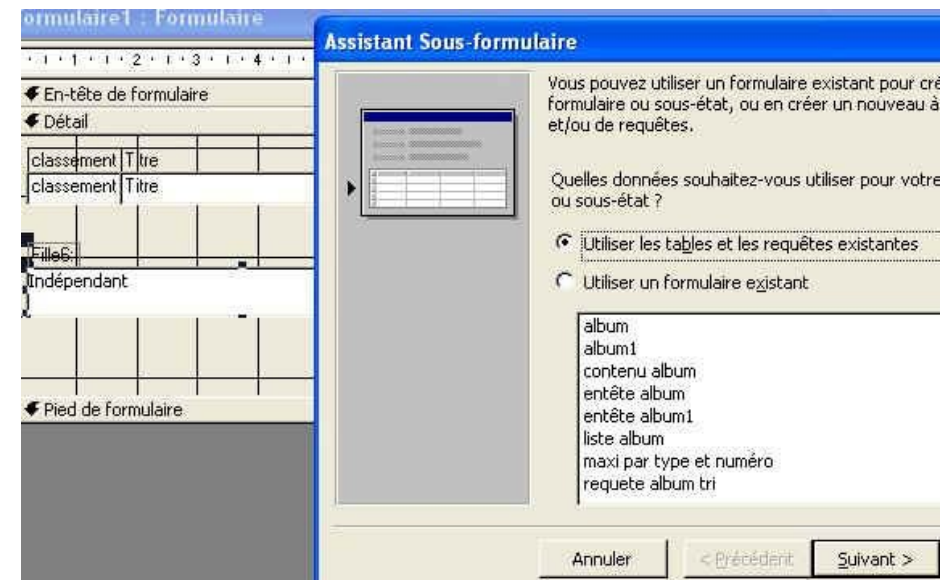

Il faut définir le champ de lien (même si Access le fait automatiquement), cela met les 2 bases en liaison.

Remarque, dans la boite de dialogue des propriétés du sous-formulaire, les fenêtres champ père et champ fils sont renseignes.

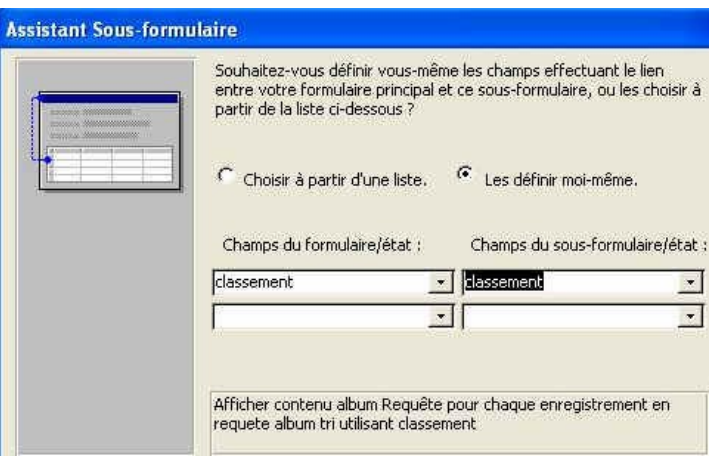

La barre d'outils de déplacement en bas permet de se déplacer entre les fiches du formulaire, celle au milieu, à l'intérieur des fiches du sous-formulaire.

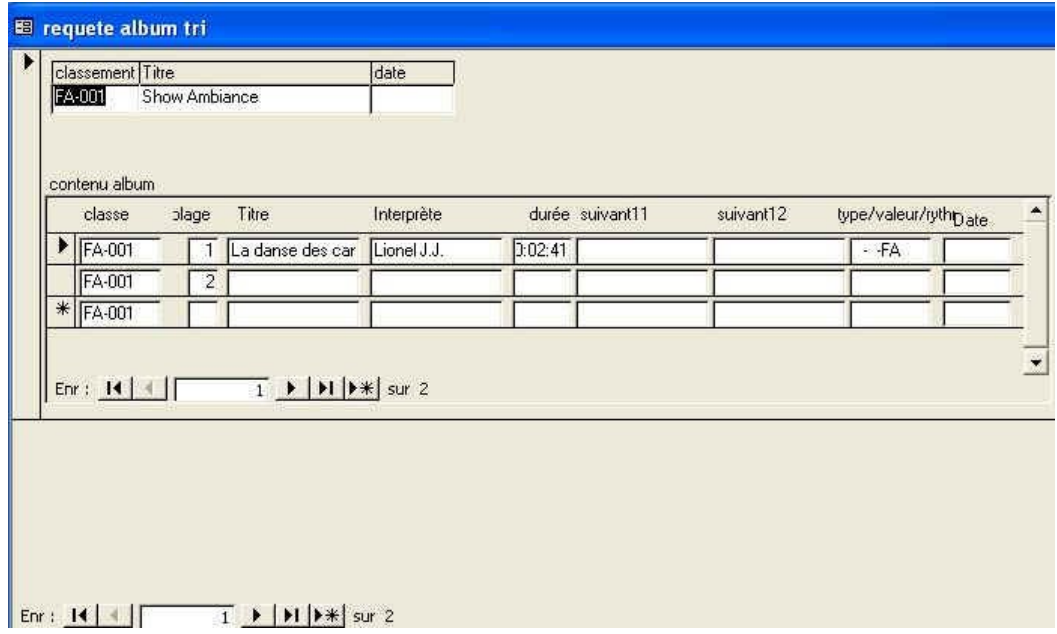

# <span id="page-16-1"></span>**5) Les états**

# <span id="page-16-0"></span>**a) Introduction**

L'impression d'un rapport ou d'un document de synthèse avec Access passe par la création préalable d'un état. Ces états permettent de faire (outre l'affichage des champs) des tris et des filtres sur les enregistrements. La dernière possibilité des états est de permettre également de créer des sous-totaux et des totaux sur les résultats imprimés.

*Cours Access*

| relation                     |                          |                       |  |                        |              |  |  |  |  |
|------------------------------|--------------------------|-----------------------|--|------------------------|--------------|--|--|--|--|
| Classement                   | wro de piste titre album |                       |  | te album interprète    | tatre        |  |  |  |  |
| $H\overline{H}$              |                          |                       |  |                        |              |  |  |  |  |
|                              |                          | 1 Hit collection 1995 |  | 01/01/95 Baby Brown    | Two can play |  |  |  |  |
|                              |                          | 2 Hit collection 1995 |  | 01/01/95 2 Unlin Bed   | Nothing      |  |  |  |  |
|                              |                          | 3 Hit collection 1995 |  | 01/01/05 Plucktheads   | Banto        |  |  |  |  |
| $H\overline{H}$ <sup>2</sup> |                          |                       |  |                        |              |  |  |  |  |
|                              |                          | 1 Les melleurs        |  | 01/01/08 Scatarin John | Scalencer    |  |  |  |  |

La création d'un état est en fait le plan de fabrication : ce que l'on obtient en mode création ne ressemble en rien à l'aperçu du document final.

Comme pour un formulaire, l'état doit avoir une source de données : la boite de dialogue des propriétés doit être utilisée.

# <span id="page-17-2"></span>**b) Les éléments de l'état**

Un état comporte plusieurs éléments dont la signification n'est pas la même. Par défaut Access propose :

- Un en-tête de page
- Détail
- Pied de page

Mais il est possible d'ajouter en plus

- Un en-tête de document
- Des regroupements
- Pied de page de document

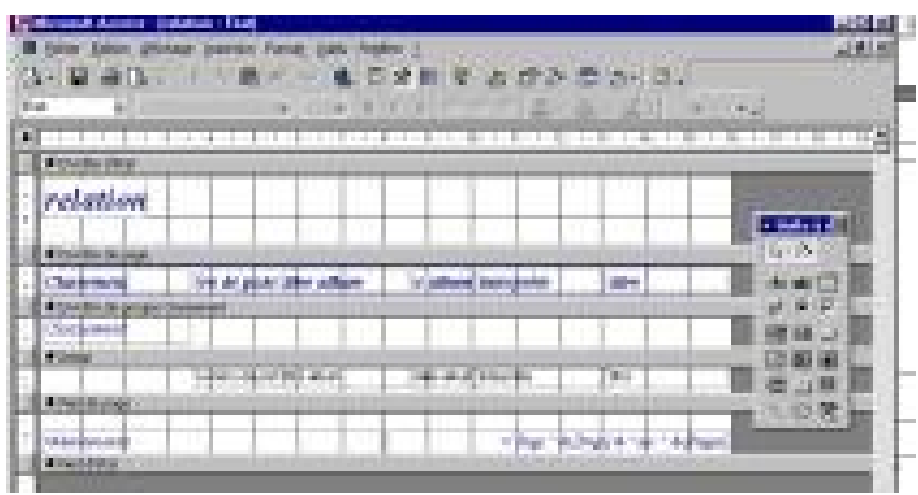

#### <span id="page-17-1"></span>**i) Les en-têtes**

Dans l'**entête** on ne place que des textes présents dans chaque page, ou au début du document pour l'en-tête de document, le titre, par exemple. Dans cet élément de l'état, il est exclu de placer des champs.

#### <span id="page-17-0"></span>**ii) Le détail**

Dans l'éléments **Détail**, doivent être placés tous les champs qui ne sont pas susceptibles d'être regroupés.

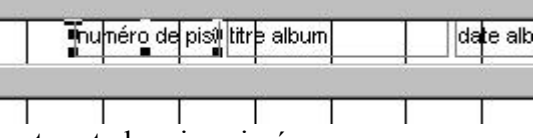

Chaque information présente est alors imprimée.

#### <span id="page-18-0"></span>**iii) Le regroupement**

Dans cet éléments, on ne place que les champs sur lesquels, un regroupement est possible. Cela permet de faire une synthèse, par exemple un regroupement sur champ ville, évite la répétition d'une même valeur.

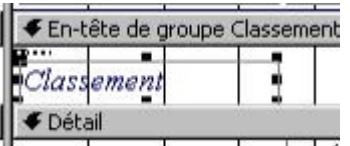

Un regroupement comporte :

- Un en-tête: il apparaît au dessus de l'élément détail
- Un pied de regroupement : il apparaît au dessous de l'élément détail

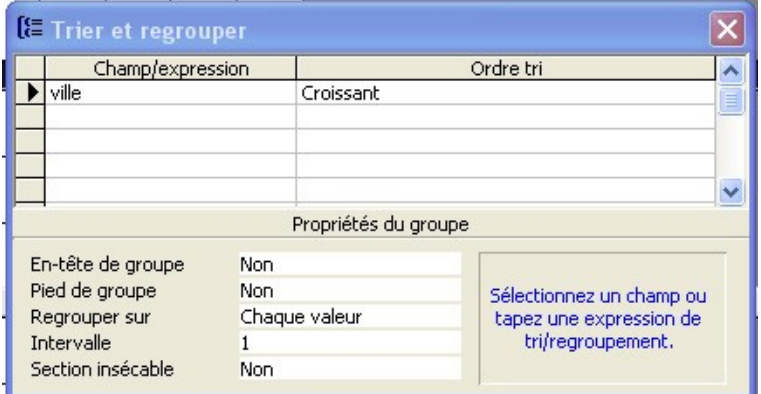

Il faut les faire apparaître en cochant "oui" dans les propriétés du groupe.

# <span id="page-18-3"></span>**6) Les calculs**

# <span id="page-18-2"></span>**a) Introduction.**

Avec Access, il n'est pas possible de faire des calculs dans un champ. Les champs ne servent qu'à entrer des données.

Il est néanmoins possible de faire des calculs pour traiter les informations. Il y a plusieurs méthodes dont les conséquences sont différentes.

On peut créer des champs supplémentaires dans des requêtes.

On peut créer des calculs dans des zones de texte avec le générateur d'expression

# <span id="page-18-1"></span>**b) Champ calculé dans une requête**

Pour, par exemple, créer un prix total HT puis un prix TTC lorsque la table permet de saisir les informations suivantes :

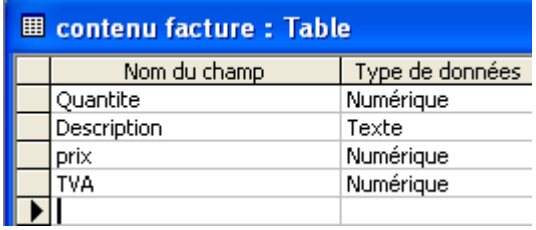

Il est possible de créer un champ calculé dans une requête. Il faut don couvrir une nouvelle requête puis ajouter le ou les tables nécessaires aux calculs. Il faut créer le champ correspondant au prix total HT. Pour créer un champ dans une requête il faut mettre un nom suivi de ":" puis d'une formule de calcul établi directement ou avec le générateur d'expression : **hTVA:[Quantite]\*[Prix]**. Idem avec le prix TTC : **tvac: [htva]\*(1+[TVA]/100)**.

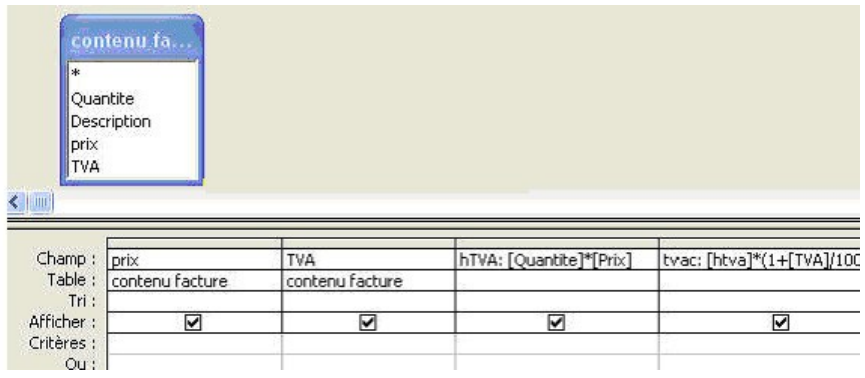

Access calcule alors automatiquement le montant hTVA et le montant TVAc. Lorsqu'un champ est créé dans une requête, il peut être utilisé dans plusieurs type de documents : les formulaires ou les états.

## <span id="page-19-0"></span>**c) Champ Access calculé dans un formulaire ou un état**

Dans le formulaire (ou l'état), il faut utiliser la barre d'outils pour créer une zone de texte. Une **zone de texte** permet en fait **d'insérer un champ**.

Depuis la zone de texte, il faut utiliser la **boite de dialogue des propriétés**, puis dans la **partie source** de l'onglet **données**, utiliser le générateur d'expressions **et le** taper **=[Prix]\*[quantite]**.

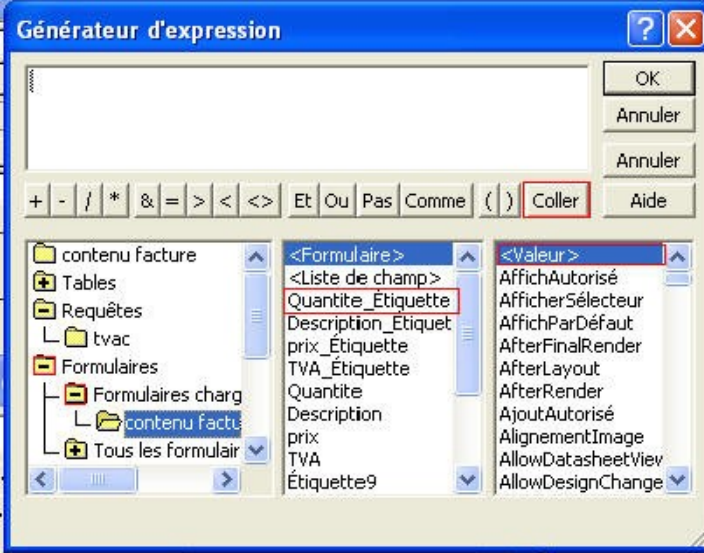

En utilisant la boite de dialogues des propriétés, il est possible d'attribuer un nom à l'étiquette, total HT ou htVA, par exemple.

*Cours Access*

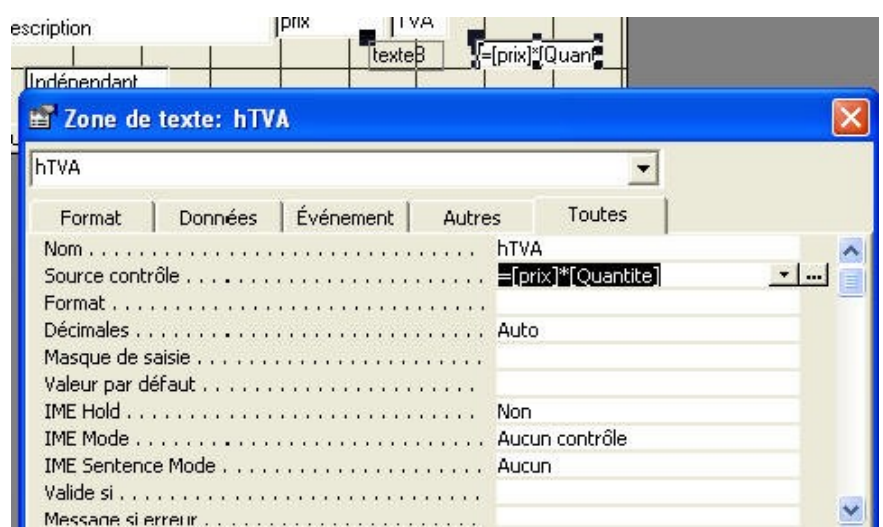

# <span id="page-20-2"></span>**7) Présentation**

# <span id="page-20-1"></span>**a) Les macros et les bouton de commande**

Une Macro ou macro-instruction permet, sans faire de la programmation, d'automatiser des actions et des les associer à un bouton de commande, par exemple, un bouton qui permet de faire apparaître un document de synthèse (un état déjà prêt).

Cela permet de faire des applications conviviales.

Sur un formulaire, utiliser "**Boutons de commande**", de la barre d'outils, puis le dessiner sur la zone de formulaire.

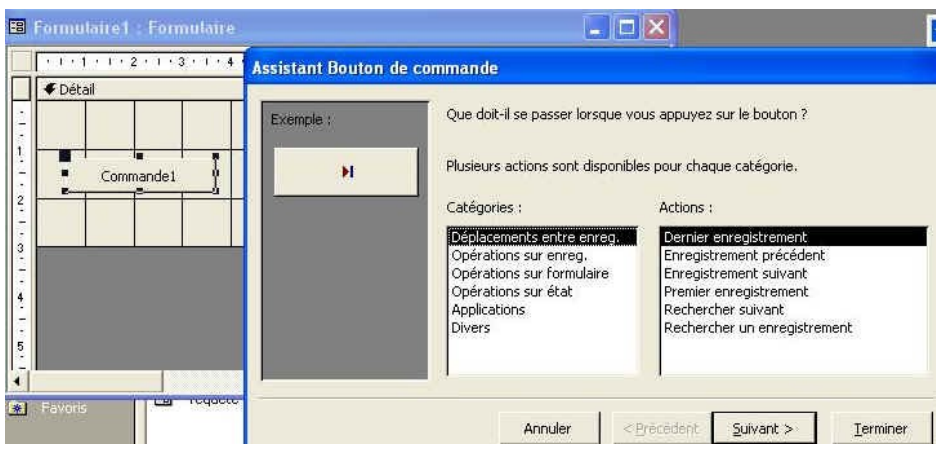

L'assistant permet de sélectionner une fonction.

- **Opérations sur les formulaires, états,** va permettre d'ouvrirles formulaires et les états.
- **Applications**, permet d'exécuter d'autres programmes (Word, excel, ...)

Il est alors possible de réaliser des formulaires sur lesquels on ne trouve que des boutons, ces formulaires peuvent alors servir de menu pour des applications conviviales utilisables par des non-initiés à Access.

# <span id="page-20-0"></span>**b) Paramétrage au démarrage d'Access.**

Il est possible de paramétrer Access pour en faire une application informatique. Ces propriétés de démarrage permettent donc de limiter les possibilités d'utilisation spéciales de la base de donnée.

Dans le menu Outils, sélectionner la commande **Démarrage** pour ouvrir la boite de dialogue.

#### <span id="page-21-4"></span>**i) Formulaire ouvert au démarrage**

Iil est possible d'afficher dés le démarrage du SGBD, un formulaire par défaut, le menu d'une application, par exemple. Dans la fenêtre **Afficher Formulaire / il faut** afficher le formulaire choisi pour le démarrage de l'application Access.

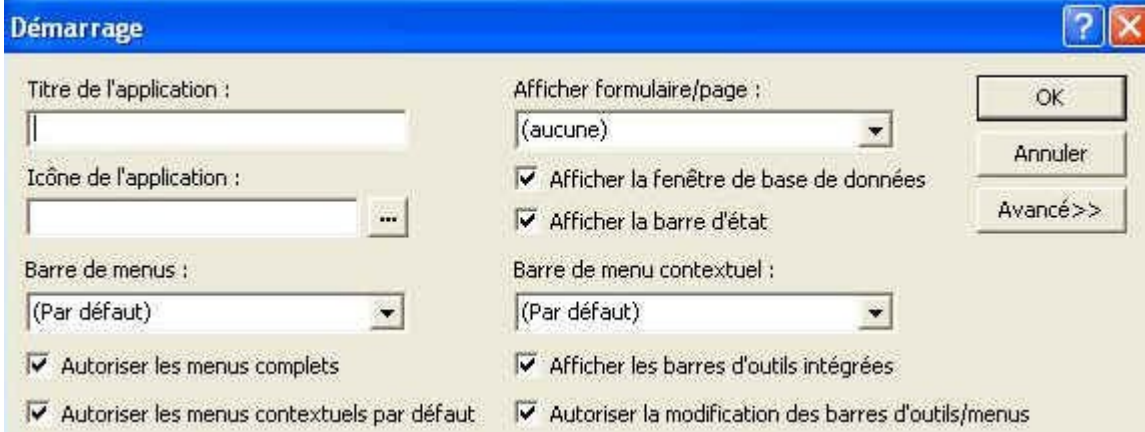

Cette commande permet également de réduire les possibilités des utilisateurs au démarrage de l'application Access.

#### <span id="page-21-3"></span>**ii) Titre de l'application et icône**

Ces fenêtres permettent de choisir une autre icône que celle d'Access pour l'application ainsi qu'un titre.

#### <span id="page-21-2"></span>**iii) Boutons à cocher**

**Afficher la fenêtre de base de donnée Access** : affiche ou non la fenêtre reprenant les tables, requêtes, formulaire

**Afficher la barre d'état : a**ffiche ou non la barre d'état en bas de votre fenêtre **Autoriser les menus complets** permet de limiter les commandes des menus d'Access aux commandes utilisateurs. Les menus peuvent être totalement être absents, il faut donc avoir prévu des boutons pour les remplacer.

**Afficher les barres d'outils intégrées :** affiche ou non les barres d'outils standard de Access

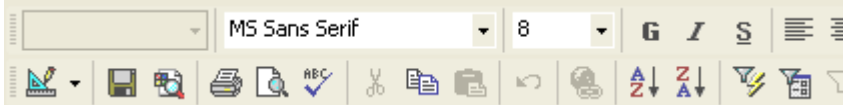

#### **Utiliser les touches spéciales d'accès**

- F11-Place la fenêtre Base de données au premier plan.
- CTRL+G-Appelle la fenêtre Exécution.
- CTRL+F11-Bascule entre la barre de menus personnalisée et la barre de menus intégrée.
- CTRL+PAUSE-Dans un projet Microsoft Access, arrête la récupération des enregistrements du serveur par Access.
- ALT+F11-Démarre l'éditeur Visual Basic

# <span id="page-21-1"></span>**8) Propriétés avancées**

<span id="page-21-0"></span>**a) Introduction**

Quelques propriétés avancées des formulaires permettent d'insérer d'autres objets.

# <span id="page-22-0"></span>**b) Groupe d'options**

Un groupe d'options permet de choisir une valeur dans une liste prédéterminée. Son utilisation est donc similaire à celle d'une zone de liste ou d'une zone de liste modifiable. La seule réelle différence vient de l'affichage. Dans un groupe d'option, toutes les valeurs possibles sont affichées. Dans une zone de liste, il faut cliquer sur la case de droite pour les afficher.

Par exemple.

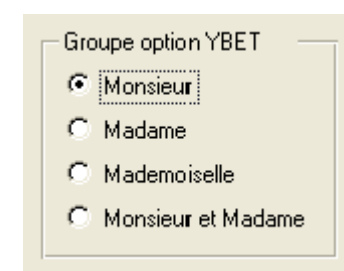

L'assistant permet d'avoir une série de boite de dialogues

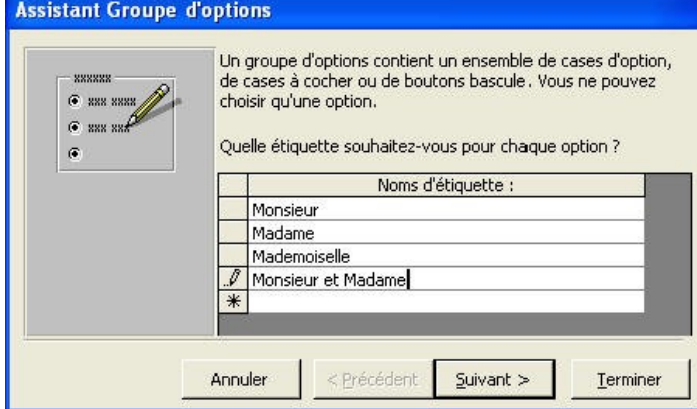

L'étape suivante nous permet de donner une valeur par défaut au groupe d'option.

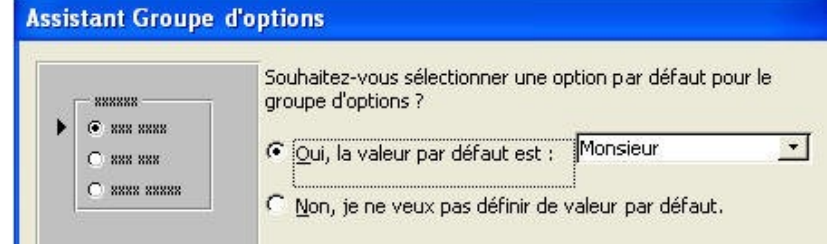

L'étape suivante permet de déterminer le numéro de chaque possibilité.

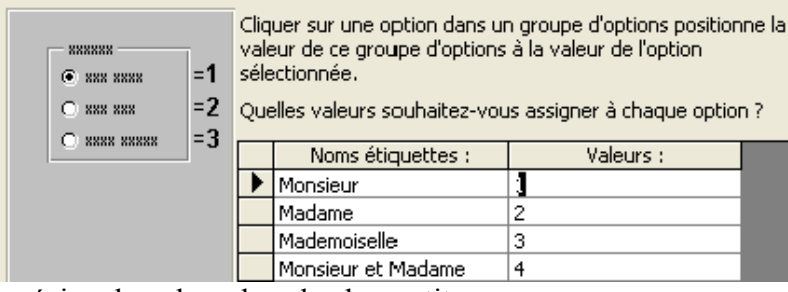

Ensuite il faut préciser la valeur dans le champ titre.

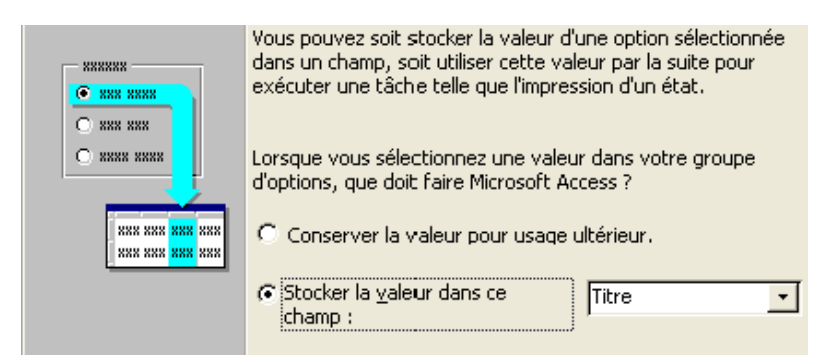

La dernière étape permet de personnaliser le groupe d'options: le type de contrôle pour l'aspect des boutons, le style pour les encadrements.

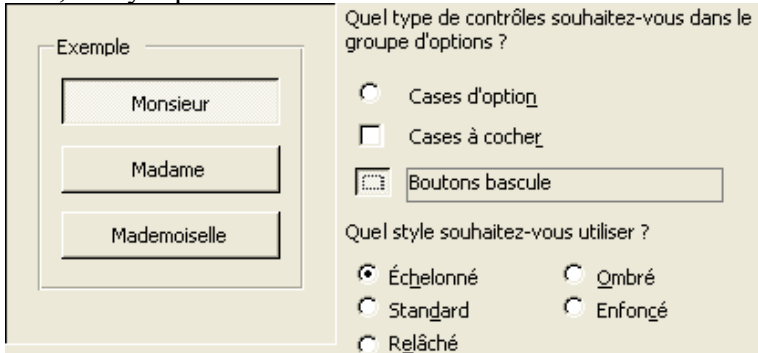

## <span id="page-23-0"></span>**c) Insertion d'un champ de type oui/non**

Pour insérer dans la table un de type Oui ou Non, prévu dés la création de la table :

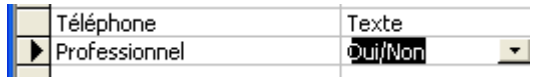

il faut insérer un bouton bascule sur le formulaire.

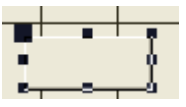

Pour définir les propriétés de ce bouton, il faut sélectionner la commande propriété dans le menu contextuel du bouton (touche droite de la souris).

Comme source de contrôle, il faut utiliser la flèche de liste à droite pour sélectionner le nom du champ de type oui/non.

Pour insérer du texte sur le bouton, il faut double-cliquer dessus et taper le texte. Cette possibilités s'utilise de la même manière pour **un Bouton bascule**, **bouton à cocher** et **Case à cocher**

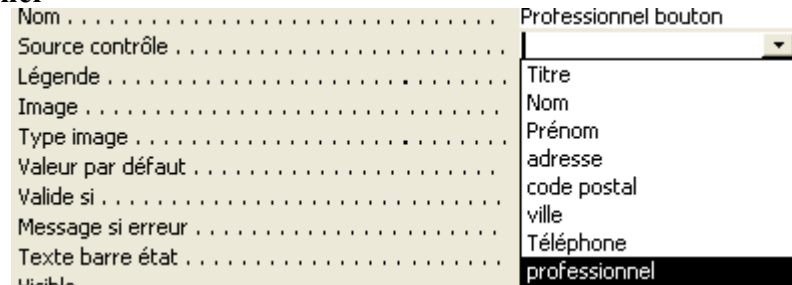

Pour un champ standard (pas de type Oui/non), il est possible d'insérer une zone de texte et de modifier les propriétés de la même manière.

# <span id="page-24-3"></span>**d) Cadre d'objet indépendant**

Cette fonctionnalité permet d'insérer un objet OLE dans un formulaire (ou un état). Un objet OLE reprend par exemple de la musique, vidéo, clipart et images diverses, graphique Excel, ...

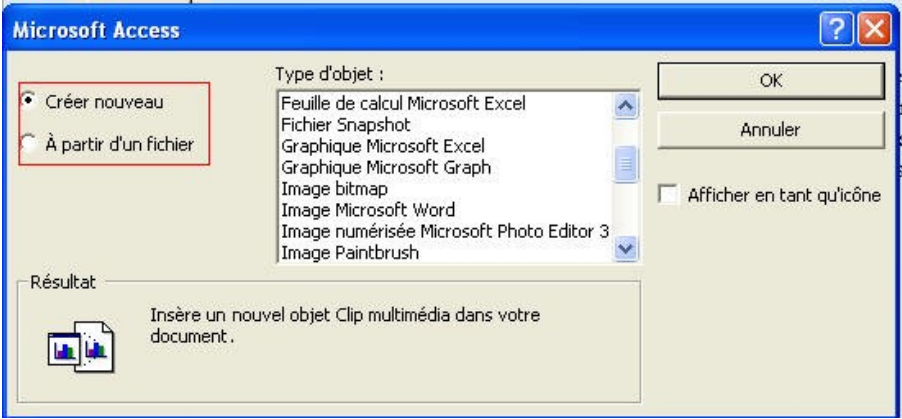

# <span id="page-24-2"></span>**e) Contrôle d'onglet**

Un contrôle d'onglet permet de dissocier les informations associées en un ensemble de sous fenêtre tout à fait similaires aux fenêtres à onglet de Windows. Les formulaires à Onglets sont utilisés pour dissocier des informations d'un enregistrement ou pour clarifier l'affichage.

Il faut cliquer sur le bouton "Contrôle d'onglet" dans la barre d'outils de création de formulaire, puis délimiter la zone d'onglet sur le formulaire.

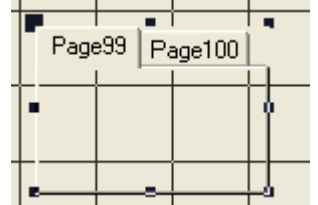

Utiliser le menu contextuel (touche droite de la souris) permet d'afficher les propriétés et de changer les propriétés.

# <span id="page-24-1"></span>**9) Les listes de choix**

# <span id="page-24-0"></span>**a) Fonction**

Une liste de choix permet de sélectionner une valeur pour un champ dans une liste de valeurs possibles. Selon la configuration du champ, la liste peut-être limitative ou non. Il y a plusieurs méthodes :

- La première méthode consiste à créer manuellement la liste. Cette solution est la plus simple pour un petit nombre de valeur mais oblige dans la pratique à modifier la structure de la table pour ajouter, modifier ou supprimer un choix de la liste. Cette solution n'est donc à utiliser que pour de petites listes non variables.
- La deuxième solution utilise directement une table (ou une requête) pour récupérer les données. Cette méthode est relativement souple, un simple menu reprenant la table permet de modifier les données de la liste. Cette méthode passe éventuellement par une solution SQL.
- La dernière solution est la plus évolutive, puisqu'elle permet de reprendre dans une table les valeurs précédemment tapées. Cette solution est la plus difficile à

appliquer, mais n'impose pas de modifier la table à chaque nouvelle entrée. Par contre, elle ne permet pas de limiter à une liste définie à l'avance.

### <span id="page-25-0"></span>**b) Liste de choix par valeurs souhaitées.**

Cette solution se réalise directement dans la Table. Par exemple un champ titre dont les valeurs possibles sont:

- Monsieur
- Madame
- Monsieur et Madame
- Mademoiselle

Il faut d'abord créer le champ, puis dans le **type de données**, sélectionner **Assistant liste de choix**

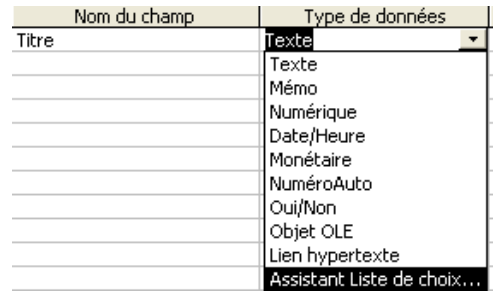

Dans cette première partie, il faut sélectionner "**Je taperai les valeurs souhaitées**" :

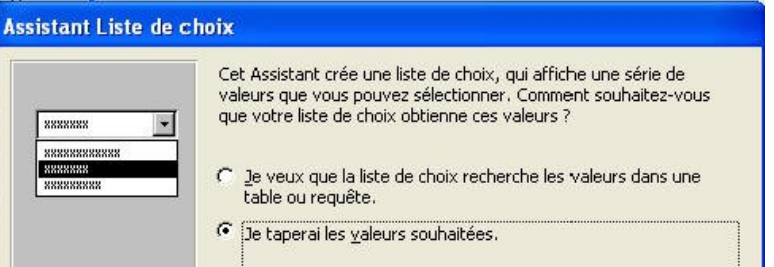

Sélectionner 1 colonne.

Cliquer sur le bouton terminer.

Dans la partie propriété du champ titre, sélectionner **Liste de Choix**. Il ne reste plus qu'à taper les valeurs souhaitées séparées par le caractère ";".

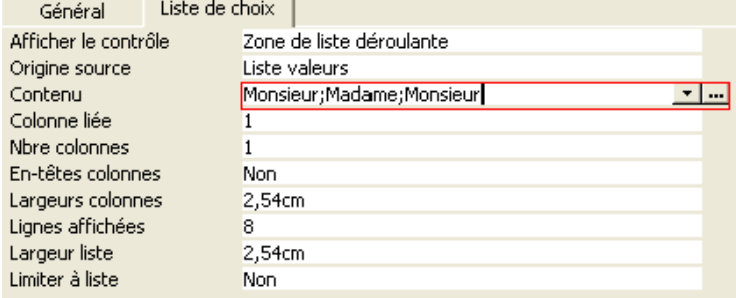

Remarque, en mode **Affichage**, la liste dans le champ Titre.

*Cours Access*

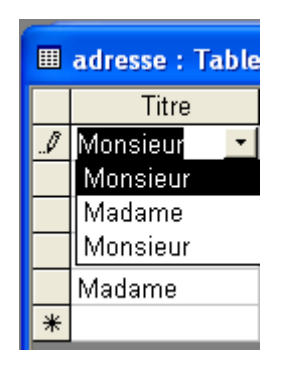

# <span id="page-26-2"></span>**c) Propriétés des Listes de Choix**

Il est possible d'utiliser les propriétés du champ titre pour créer des contraintes sur ce champ. Exemple pour le champ titre, les propriétés de la liste de choix.

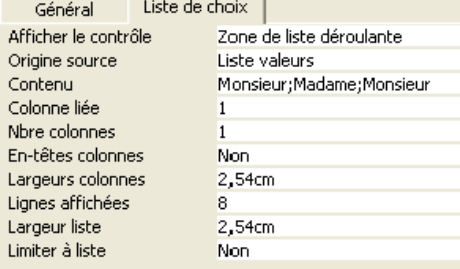

La fonction **Afficher le contrôle** permet de déterminer comment la liste de valeurs est affichée dans les formulaires et tables Access.

Le choix va également modifier la liste des propriétés.

#### <span id="page-26-1"></span>**i) Zone de liste déroulante:**

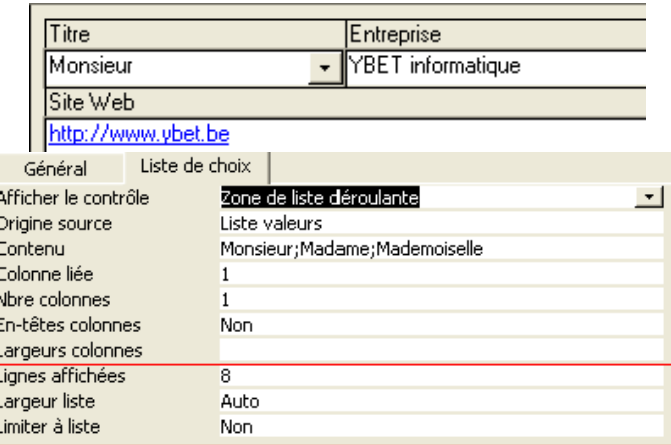

#### <span id="page-26-0"></span>**ii) Zone de liste**

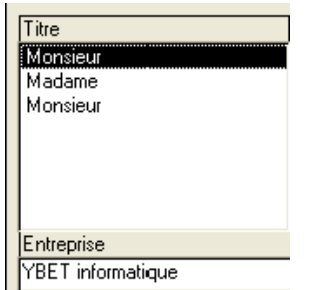

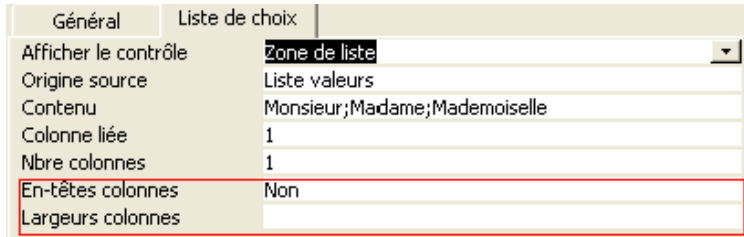

#### <span id="page-27-2"></span>**iii)** Zone de texte **supprime la fonction**

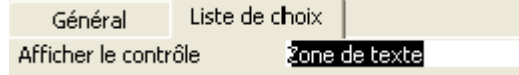

#### <span id="page-27-1"></span>**iv) Origine Source**

Cette propriété permet de sélectionner la manière dont les données sont récupérées dans la liste déroulante.

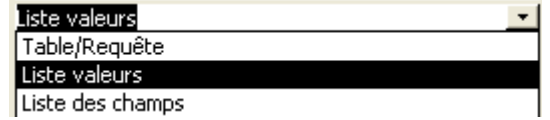

Liste des propriétés

- **Contenu**. Spécifie le contenu de la liste de choix, une liste de valeurs tapées, table requête, ...
- **Colonne liée et nombre de colonnes**.

Lorsque vous créez une liste de choix, vous pouvez demander de rentrer les données dans 2 colonnes (ou plus). Cette possibilité permet d'afficher 2 colonnes pour la liste de choix. Normalement, Colonne liée devrait permettre de sélectionner la ligne contenant plusieurs colonnes et d'insérer comme valeur la deuxième la deuxième.

- **Entête de Colonne**: cette propriété permet d'afficher la première ligne comme entête de colonne.
- **Largeur de colonne**: permet de spécifier la largeur en centimètre de la colonne de choix.
- **Lignes affichées** (zone de liste déroulante uniquement): Cette propriété permet de choisir le nombre de lignes affichées sans ascenseur dans les zones de listes déroulantes.
- **Largeur Liste** (zone de liste déroulante uniquement): permet de déterminer en centimètres la largeur de la liste.
- **Limiter à liste** (déroulante uniquement): permet de limiter les valeurs à sélectionner uniquement à la liste reprise ci-dessus. Cette possibilité est utile dans de nombreux cas.

#### <span id="page-27-0"></span>**d) Liste de choix par table**

La deuxième possibilité de créer une liste de choix utilise une table (éventuellement une requête pour un classement en ordre croissant). Cette possibilité permet de créer une table reprenant tous les choix possibles. Pour ajouter ou modifier des données, il suffit de modifier la table.

Par exemple, en créant une table TITRE ne contenant qu'un seul champ appelé Titre, également clé primaire,

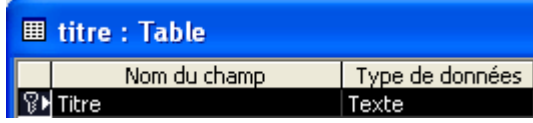

et en rentrant dans cette table les différentes possibilités: Monsieur, Madame, .... Dans la table adresse et pour le champ titre, il faut modifier les propriétés du type pour sélectionner "**Assistant Liste de choix**"et sélectionner "**Je veux que la liste de choix recherche les valeurs dans une table ou une requête**".

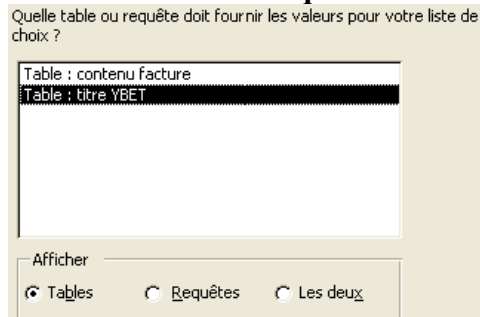

Comme table, il faut sélectionner la table Titre et sélectionner le champ titre.<br>Champs disponibles :<br>Champs sélectionnés :

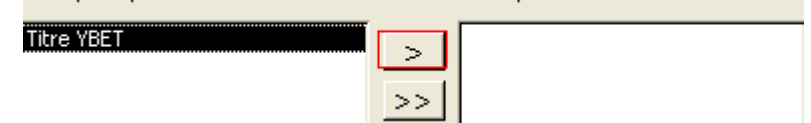

#### <span id="page-28-0"></span>**e) Liste de choix par requête de regroupement.**

Cette possibilité permet de reprendre les données dans une requête, mais une requête est aussi un type regroupement. Cette solution permet de rentrer des valeurs dans une table mais la liste de choix reprend toutes les valeurs possibles précédemment créées

Dans la table et la barre d'outils, sélectionner  $\Sigma$ . Cette possibilité crée une requête de regroupement. La requête (appelé titre regroupement) reprend toutes les données déjà tapées dans la table Adresse pour le champ Titre, sélectionner un tri croissant.

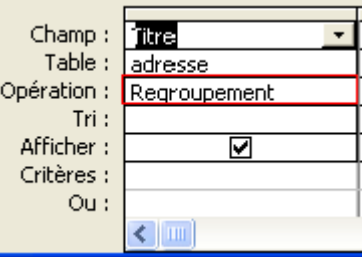

Il ne reste plus qu'à créer une liste de choix dans la table adresse reprenant cette requête.